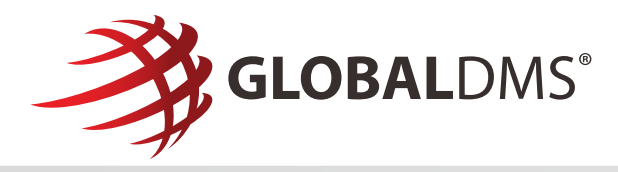

## **Managing EVO Connection Requests**

Received an invitation to connect to a client on the EVO Network? Simply, click "Review Request" in the email to accept the connection request. Any corresponding documentation from the client will be included as email attachments for your review.

## **EVO connection requests must be accepted in order to receive appraisal orders from an EVO lender client.**

An alert will be displayed in the top navigation menu of your EVO account if a connection request is pending.

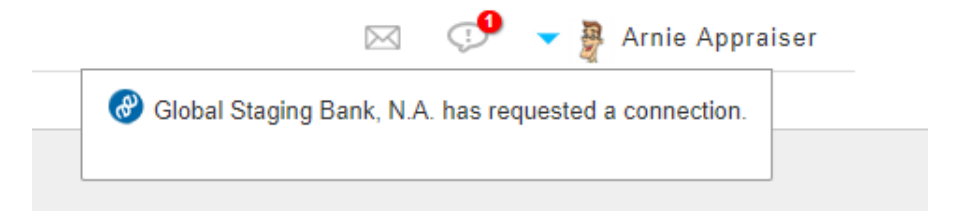

● Clicking on the alert message will redirect you to the **Connection Detail** page for the requesting client.

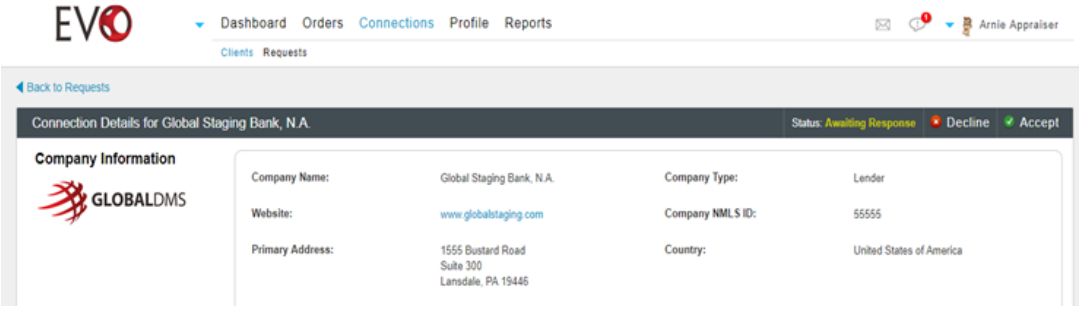

● You can view all pending connections requests by navigating to **Connections >> Requests**.

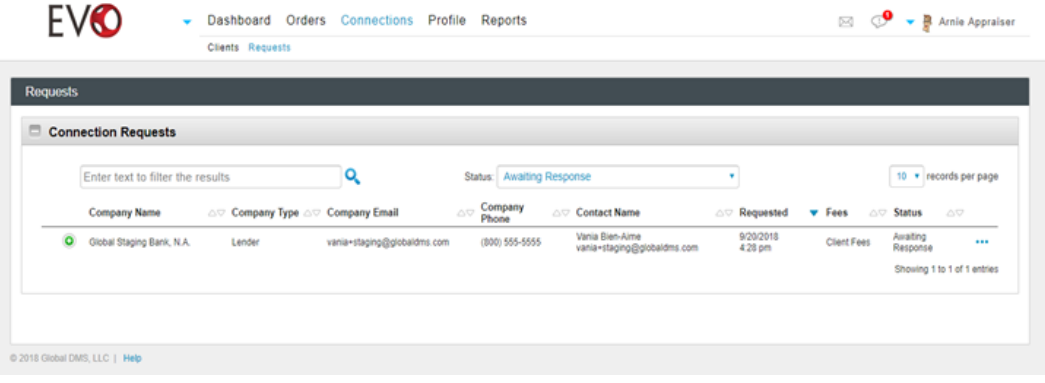

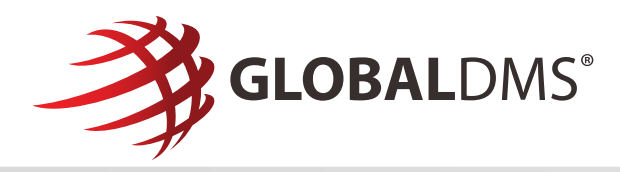

## **Accepting Connection Requests**

To accept a pending connection request:

1. Click the **Accept** button in the Connection Details page header.

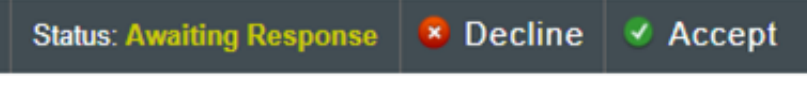

- 2. The **Accept Connection** window will open.
- 3. If the client requires an agreement to be acknowledged prior to joining their vendor panel, clicking the Accept button at the bottom of the window will constitute your signed acceptance of the terms and conditions outlined in the agreement.

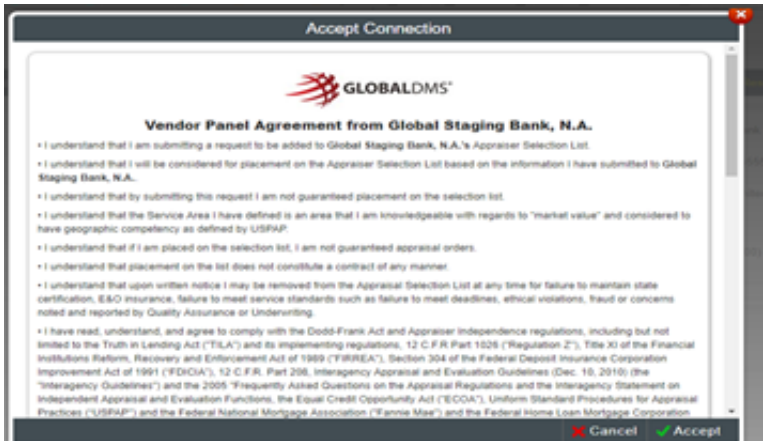

4. An optional message can be entered prior to accepting the connection request.

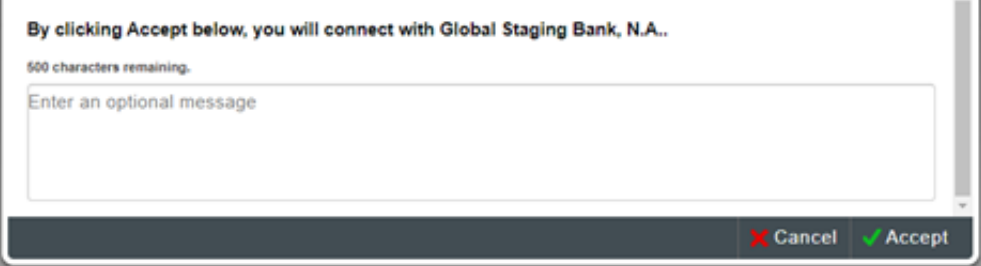

5. Once the connection request has been accepted, you are ready to begin receiving orders from your clients!

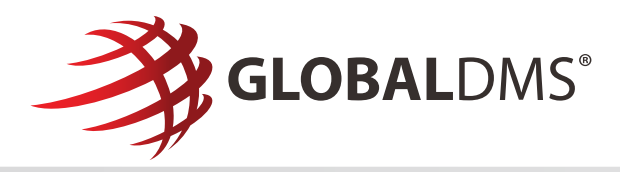

## **Viewing Client Connections**

● You can view your client connections by navigating to **Connections >> Clients**.

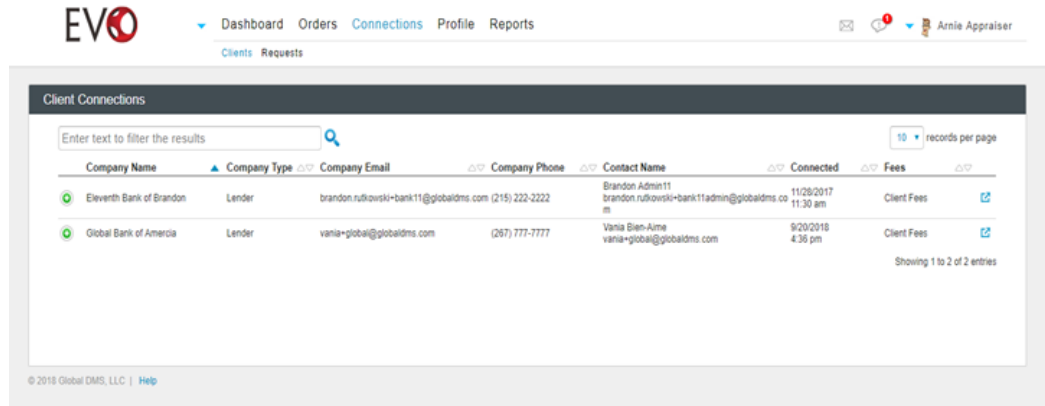

● Click on a client in the **Client Connections** table to view their **Client Detail** page.

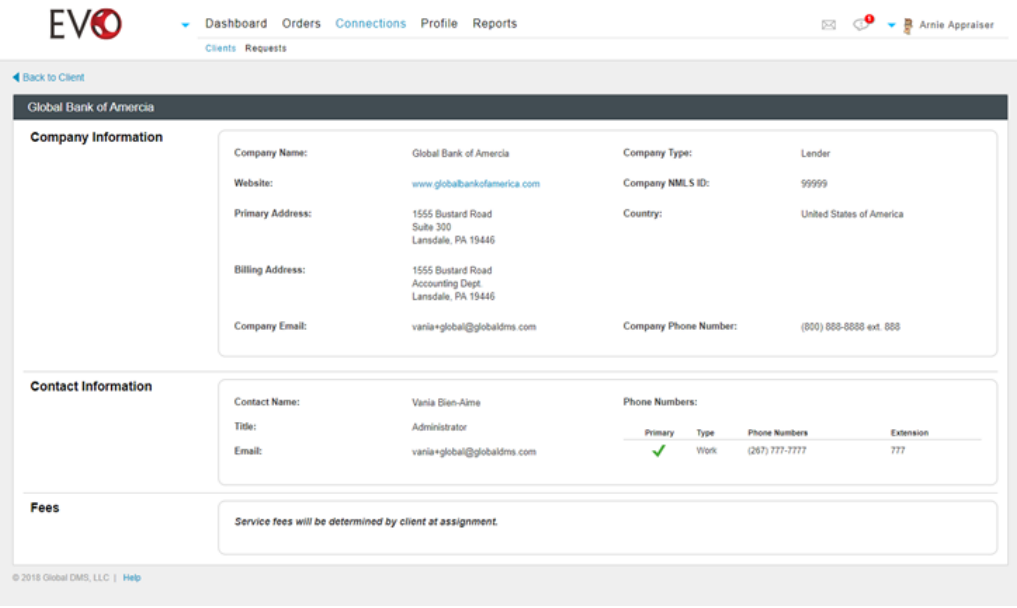